## **KOVnet OuderApp**

KOVnet heeft vanaf nu de OuderApp beschikbaar. Hierin is het schriftje terug te vinden. Het schriftje is ook als pdf-bestand te downloaden zodat ouders dit zelf als boekje kunnen afdrukken.

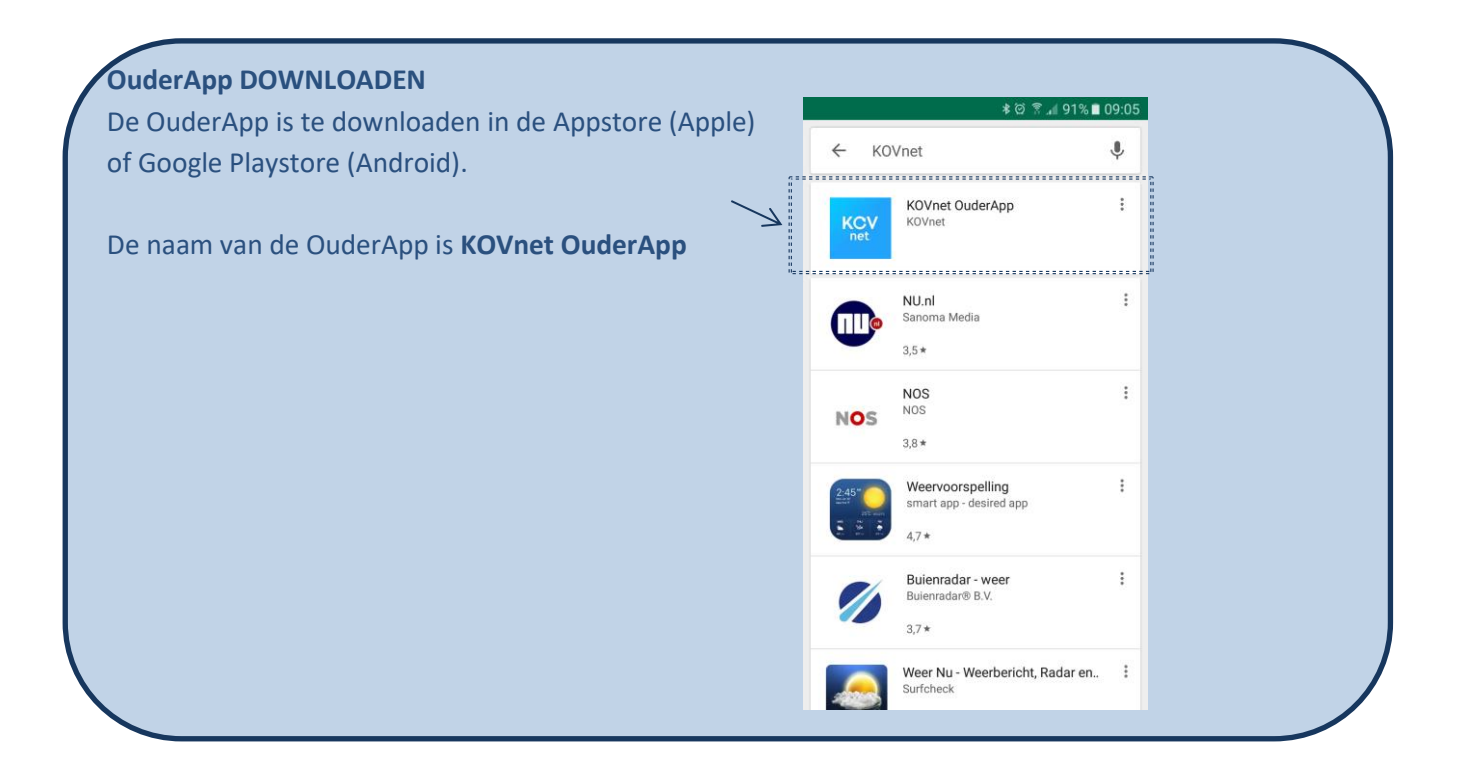

# **INLOGGEN**

Ouders kunnen inloggen met de gebruikersnaam en het wachtwoord dat zij ook al voor de desktopversie van de Ouderlogin gebruiken. Ouders die hun wachtwoord zijn vergeten, kunnen via de knop [Wachtwoord vergeten] zelf een nieuw wachtwoord instellen.

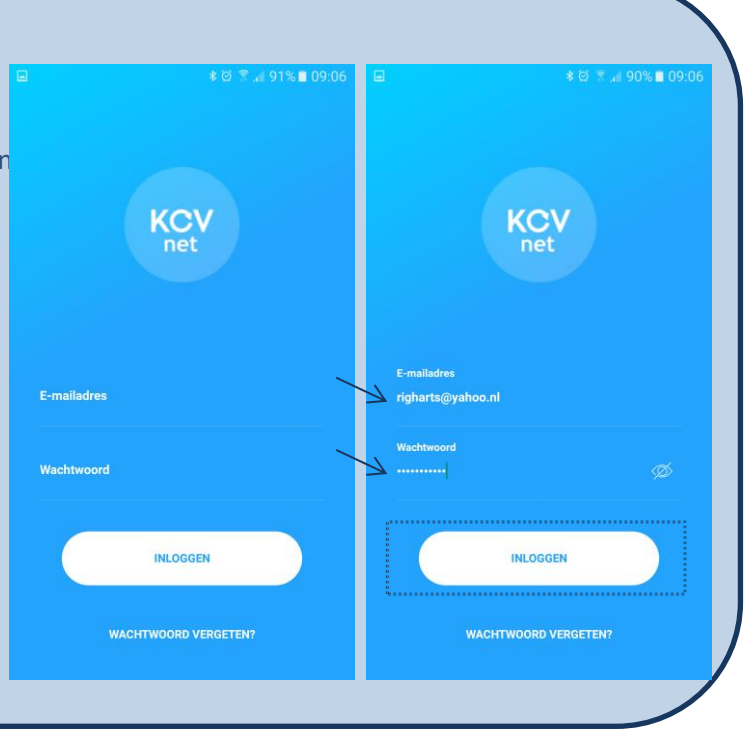

## **ALGEMENE VOORWAARDEN**

Na het inloggen, dienen de Gebruikersvoorwaarden van de app geaccepteerd te worden.

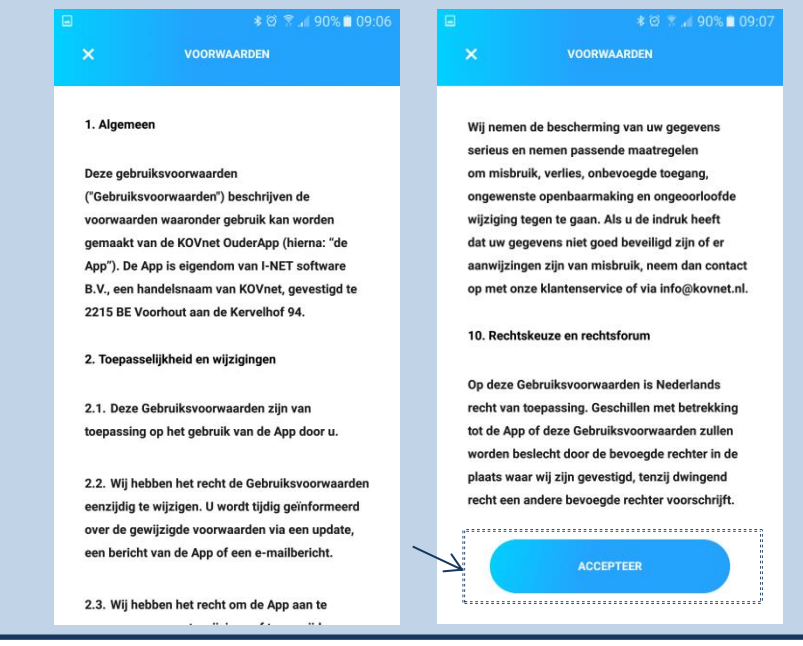

**SCHRIFTJE** 

Ŕ

## **HOOFDMENU**

Door linksboven te klikken op het Hoofdmenu openen de volgende menu opties:

### 1. Schriftje *(zie uitgebreide beschrijving)*

#### 2. Download Schriftje

Om het Schriftje te downloaden moet een selectie gemaakt worden voor kind, periode, locatie (*één of meerdere mogelijk*). Klik hierna op [Download]. Om het bestand op te kunnen slaan heeft de App éénmalig toestemming nodig om toegang te krijgen tot de telefoon. Door dit toe te staan opent het PDF-bestand en bepaalt de gebruiker waar dit bestand opgeslagen wordt.

#### 3. Desktopversie

Via de menuoptie [Desktopversie] wordt de ouder doorgestuurd naar de Ouderlogin. Ouders kunnen daar aanvullende informatie terugvinden zoals stam- en contractgegevens, bezettingen en facturen. De OuderApp zal doorontwikkeld worden en komen deze zaken ook in de OuderApp beschikbaar.

### 4. Taal

Het is mogelijk om de Ouderapp in het Engels weer te geven door te klikken op [Taal: Engels]. Om terug te keren naar Nederlandse weergave, klik op [Language: Dutch].

### 5. Privacy Statement

Onder de menuoptie [Privacy Statement] zijn de geaccepteerde voorwaarden na te lezen.

### 6. Uitloggen

Via de menuoptie [Uitloggen] wordt de gebruiker uitgelogd en wordt de App verlaten. Bij het openen van de app zal de gebruiker weer opnieuw kunnen inloggen.

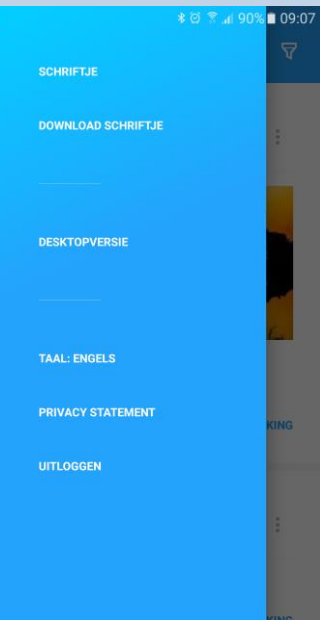

#### **HET SCHRIFTJE** 60.Q9 Het Schriftje toont alle berichten in chronologische volgorde. SCHRIFTJE Indien er meerdere kinderen en/of locaties zijn, worden àlle berichten  $\overline{\phantom{0}}$ van alle kinderen en alle locaties in chronologische volgorde getoond. Jilles \* Dolle 2018 Door rechtsboven op het filter te klikken, kan een keuze gemaakt worden in periode, kind en/of locatie. Klik onder de filterkeuzes op [Selecteer] en alleen de gefilterde opties worden in het Schriftje getoond. Dit is een nieuwe test nu de app live is Bij ieder bericht staat de optie om de foto's ODME uit het bericht te downloaden via de knop Jilles \* Dolle Î.  $0010$ test 2 **SELECTIES AANGEVEN** 1. Periode Periode Periode ma 1 jan.  $\sum$ Ų ianuari 2018 --------------<br>01-01-2018 --------------<br>31-12-2018  $\mathbb Z$  $\overline{z}$  $14$ 13  $\overline{20}$  $\overline{21}$  $25$  $26$  $\overline{27}$ **ANNULFREN**  $\alpha$ 2. Kind Kinderen Locatie ۷ **SELECTEER** Jilles \* Dolle  $\blacktriangledown$ 3. Locatie De Paddestoe Jilles Dolle De Paddenstoel BSO **Thije Dolle**  $\checkmark$  *(\*één of meerdere kind(-eren) en/of locatie(s) is mogelijk)***Aike Dolle**